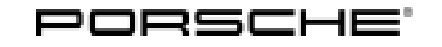

# Installation and Conversion Instructions  $\frac{1}{32/18}$   $\frac{1}{2635}$

Macan (95B)

## **Sport Tailpipe, Single-Branch – Silver (0P3)/Black (0P6)**

Revision: This bulletin replaces bulletin Group 2 32/18, dated January 31, 2019.

Vehicle Type: **Macan (95B)**

Model Year: **As of 2019 up to 2021**

Engine Types:  $DKN/DKNA = 4$ -cylinder/2.0 liter/180 kW (245 hp)

**DLH/DLHB** = 4-cylinder/2.0 liter/185 kW (252 hp)

### Concern: **Retrofitting**

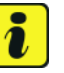

#### **Information**

**ONLY** for markets in which new vehicles are certified according to the Worldwide Harmonized Light Vehicles Test Procedure (WLTP): Retrofitting of components **BEFORE** the date of first registration of the vehicle is not permitted!

#### **Background:**

Technical modifications (additions/conversions) made between the vehicle delivery date (reference point for creation of the Certificate of Conformity (CoC) document) and the date of first registration can render the CoC document and the actual vehicle configuration inconsistent, thereby failing to comply with the requirement for WLTP certification.

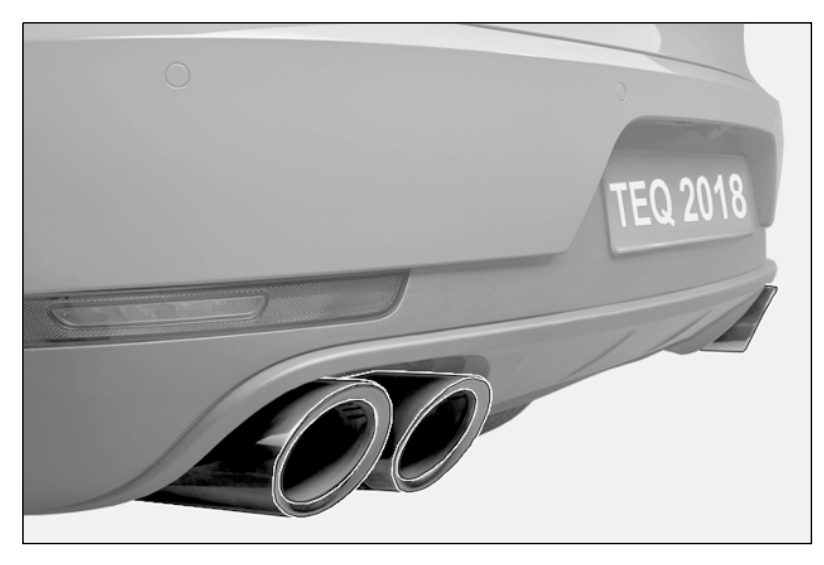

*Figure 1*

Notes: The standard exhaust system tailpipes can be replaced with sport tailpipes ( $\Rightarrow$  *Figure 1*) on the vehicles specified above.

Tequipment May 26, 2022

The tailpipes can be retrofitted worldwide and are also available for new vehicles from the factory by requesting optional equipment "I-no. 0P3" = Silver or "0P6" = Black.

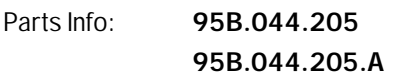

 $\Rightarrow$  Sport tailpipe, silver, set **⇒ Sport tailpipe, black, set** 

Parts list:

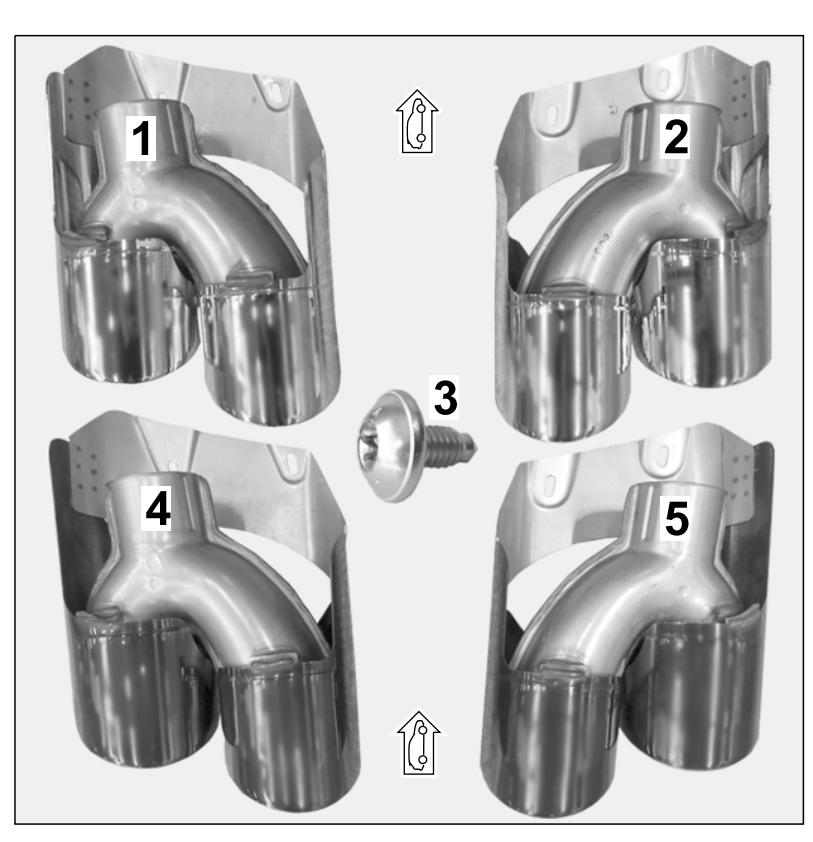

*Figure 2*

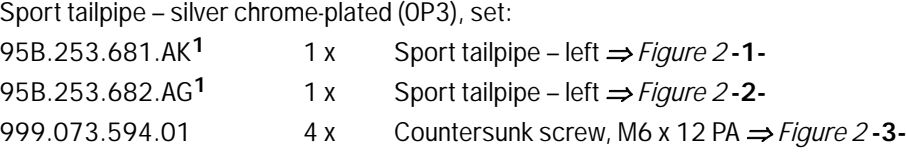

Sport tailpipe – black chrome-plated (0P6), set:

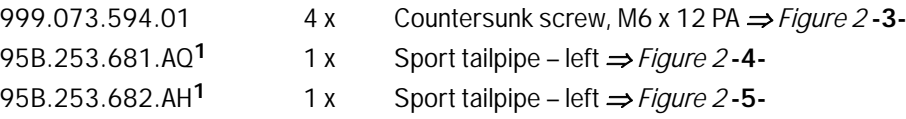

**<sup>1</sup> ONLY** contained in respective set!

## May  $26$ ,  $2022$ <br>Page 2 of 5 Tequipment

## Tools: **9900 - PIWIS Tester 3** Shop light **Nr.90 Pos.1 - Torque wrench**

## Work Procedure: 1 Preparatory work

- 1.1 Drive the vehicle onto a lifting platform and connect battery charger ( $\Rightarrow$  Workshop Manual *'2X00IN Battery trickle charging'*).
- 1.2 Raise the vehicle ( $\Rightarrow$  *Workshop Manual '4X00IN Lifting the vehicle*).

## **A** CAUTION

**Hot components**

- **Risk of burns**
- **Let hot components cool down.**
- **Wear personal protective gear.**
	- 1.3 Remove standard tailpipe ( *Workshop Manual '263519 Removing and installing tailpipe cover'*).
	- 1.4 Clean rear muffler connection piece with sandpaper if necessary.
	- 2 Installing sport tailpipe
		- 2.1 Carefully guide sport tailpipe (left/right) through the cut-out on the rear apron and as far as it will go onto the rear muffler connection piece.

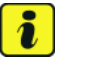

#### **Information**

The tailpipes are adjusted in X direction using the slots in the tailpipe.

- 2.2 Check projection of tailpipe cover on sport tailpipe (left/right) and cover on exhaust system (rear apron) and adjust evenly.
- 2.3 Tighten countersunk screw (M6 x 12; on underside of cover on sport tailpipe).

**Tightening torque 8 Nm (6 ftlb.) +/-1 Nm (+/-0.5 ftlb.)**

### **NOTICE**

**Voltage drop**

- **Risk of irreparable damage to control unit**
- **Risk of damage to control unit**
- **Fault entries in the control unit**
- **Coding in the control unit is aborted**
- **Malfunctions in control unit, even during programming**
- $\Rightarrow$  Switch off the ignition and remove the ignition key before disconnecting the control unit.
- **Ensure that the power supply is not interrupted during programming.**
- ⇒ Connect a battery charger with a current rating of at least Nominal value 90 A to the vehicle battery.
	- 3 Coding/programming sport tailpipes (0P3 or 0P6)
		- 3.1 Preparatory work Coding

## **NOTICE**

**Control unit programming will be aborted if the Internet connection is unstable.**

- **An unstable Internet connection can interrupt communication between PIWIS Tester III and the vehicle communication module (VCI). As a result, control unit programming may be aborted.**
- **During control unit programming, always connect PIWIS Tester III to the vehicle communication module (VCI) via the USB cable.**
	- 3.1.1 **9900 PIWIS Tester 3** must be connected to the vehicle and switched on.
	- 3.1.2 Switch on ignition **AND** hazard warning lights on the vehicle.

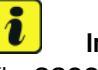

### **Information**

The **9900 - PIWIS Tester III** instructions take precedence since the description may be different with later Tester releases.

The procedure described here has been structured in general terms; different text or additions may appear on the **9900 - PIWIS Tester III**.

- 3.1.3 Select the "Diagnostics" menu item on the PIWIS Tester.
- 3.1.4 If **9900 PIWIS Tester 3** is connected correctly, a connection to the vehicle will be established: "Macan" model line is detected.
- 3.2 Enter the new vehicle equipment in the vehicle data
	- 3.2.1 Press •F7" in the control unit overview to switch to the "Additional menu".
	- 3.2.2 Select the "Management of vehicle order" function. Continue pressing •F12" until "PR numbers" is displayed in the Value group column.
	- 3.2.3 Look for the option "EXHAUST TAILPIPE" in the "Family" column.

Select "0P3 – SPORT TAILPIPE COVERS IN SILVER" or "0P6 – SPORT TAILPIPE COVERS IN BLACK" from the drop-down menu in the "Value" column, depending on which option is installed.

## $P_{\text{Page 4 of 5}}^{\text{way 26, 2022}}$   $\text{Tequipment}$

- 3.2.4 Press •F12" to continue. A table containing coding values (old and new value) is displayed in the overview.
- 3.2.5 Press •F8" to continue. Data is then written/stored.
- 3.2.6 Wait until the message "Creation of vehicle data has been completed." appears. Press •F12" to go to Report management.
- 3.2.7 Press •F10" to open the log. Check that the selected vehicle equipment has been entered and close the log.
- 3.3 Code/program the new vehicle equipment.
	- 3.3.1 Select all control units in the control unit overview (•CTRL+A") and switch to the "Coding/programming" column.
	- 3.3.2 Select "Automatic coding" in coding mode. Press •F12" to continue.
	- 3.3.3 Once "Automatic coding" is complete, the message "Coding was completed successfully. Press •F12" to continue." appears in the header.

Switch to the control unit overview.

- 3.4 Read out the fault memory of all systems, work through any existing faults and erase the fault memory ( *Workshop Manual '0X03IN Diagnostic maintenance: Diagnostic system and maintenance inter...'*).
- 3.5 Switch off ignition and disconnect **9900 PIWIS Tester 3**.
- 3.6 Drive the vehicle off the lifting platform.

26 35 20 10: – Removing and installing tailpipes (2 ea.)– Includes: Removing standard tailpipe (2 ea.) and installing new sport tailpipe (2 ea.). Aligning new sport tailpipe (2 ea.) with the rear apron. Without: Coding sport tailpipe (I-no. OP3 or I-no. OP6) in the vehicle data using the PIWIS Tester. Separate LO No.! Labor time: **40 TU**

### 03 35 00 50: –On-board diagnosis– Includes: Coding sport tailpipes (I-no. 0P3 or I-no. 0P6) in the vehicle data using the PIWIS Tester.

**Important Notice:** Technical Bulletins issued by Porsche Cars North America, Inc. are intended only for use by professional automotive technicians who have attended Porsche service training courses. They are written to inform those technicians of conditions that may occur on some Porsche vehicles, or to provide information that could assist in the proper servicing of a vehicle. Porsche special tools may be necessary in order to perform certain operations identified in these bulletins. Use of tools and procedures other than those Porsche recommends in these bulletins may be detrimental to the safe operation of your vehicle, and may endanger the people working on it. Properly trained Porsche technicians have the equipment, tools, safety instructions, and know-how to do the job properly and safely. Part numbers listed in these bulletins are for reference only. The work procedures updated electronically in the Porsche PIWIS diagnostic and testing device take precedence and, in the event of a discrepancy, the work procedures in the PIWIS Tester are the ones that must be followed. © 2022 Porsche Cars North America, Inc.

 $T$ equipment May 26, 2022

Labor time: **12 TU**